# VERIFYING YOUR CONTACT INFORMATION USING AERIES COMMUNICATIONS THROUGH AERIES MOBILE APP

## WHAT IS AERIES COMMUNICATIONS?

Aeries Communications, also known as ParentSquare, is how we communicate with our families

### WHAT YOU WILL NEED

- Access to a smart phone or tablet
- Your password to Aeries Parent Portal
- Access to your email you used to sign up with the Aeries Portal/ParentSquare
- Access to your text messages

### WHAT YOU WLL NEED TO DO

- Sign in to Aeries mobile app to access Aeries Communications.
- The first time you log in with our new security, you will need to confirm three things:
	- o Your email address, phone number, and child(ren) associated to you
- If you'd like to use the mobile app, click here to see [how you can download Aeries mobile app](https://www.travisusd.org/cms/lib/CA01902810/Centricity/Domain/22/TUSD_ParentPortalMobileApp.pdf) [and register your account.](https://www.travisusd.org/cms/lib/CA01902810/Centricity/Domain/22/TUSD_ParentPortalMobileApp.pdf)

#### *CONFIRM USING AERIES MOBILE APP*

- 1. Open the Aeries mobile app and log into your Aeries Parent Portal Account
	- a. If you do not have a parent portal yet, click here [for instructions on how to set up your Parent](https://www.travisusd.org/Page/4962)  [Portal.](https://www.travisusd.org/Page/4962)

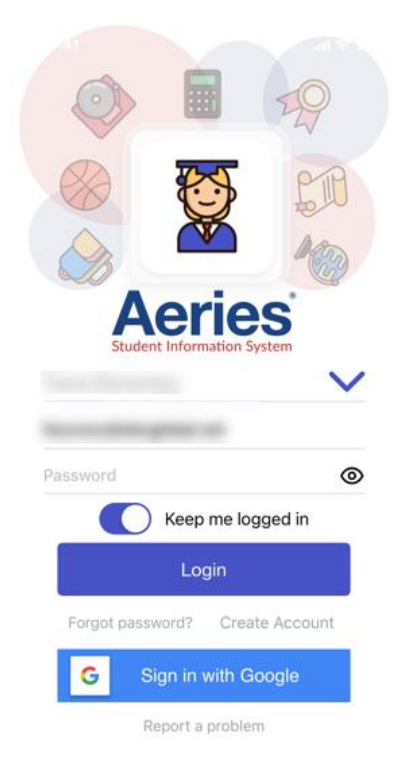

- 2. After logging in, you'll see your child's profile page.
	- a. Tap on "Communications" on the bottom right of the screen. This will log you into your ParentSquare account

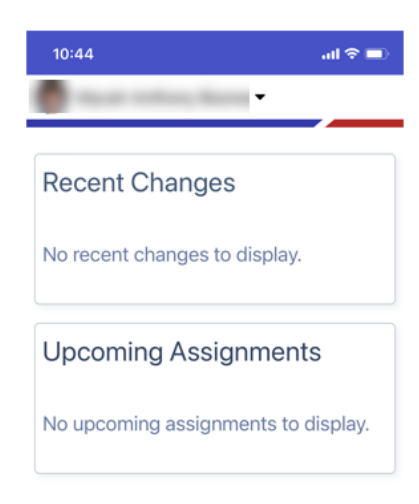

- 3. If it's your first time opening up Aeries Communications, you'll be prompted with the User Agreement
	- a. Click Accept

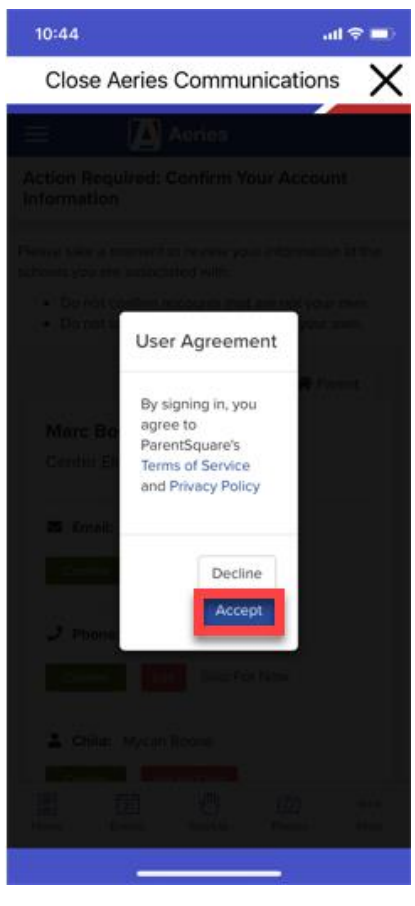

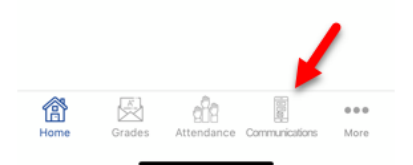

- 4. If you have unverified contact information, you will see one or more contact cards under, "Action Required" and "Confirm Your Account Info"
- Close Aeries Communications **A** Aeries  $\equiv$ Action Required: Confirm Your Account Information Successfully updated user. Please take a moment to review your information at the schools you are associated with. . Do not confirm accounts that are not your own. . Do not confirm children that are not your own. 各 Parent Center Elementary, Fairfield, CA  $\Xi$  Email: **Edit Skip For Now**  $J$  Phone: Skip For Now Confirm G E 岢 ⊙  $000$ Events SignUp Photos More

ail @

 $10:44$ 

5. Scroll down to see all of the contact card information. You have the option to confirm, edit or skip:

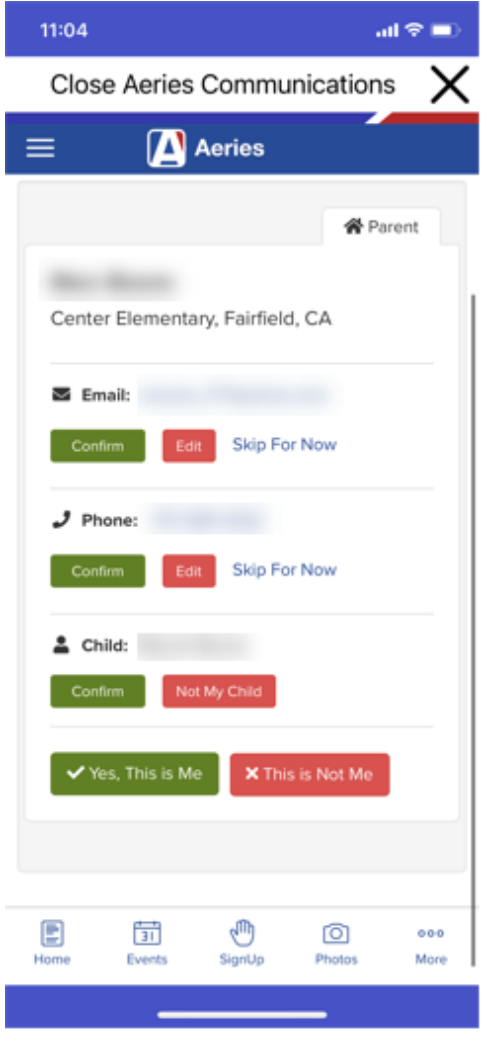

- a. Confirm Email and/or Phone.
	- i. **Confirm** Email or Phone:

A verification code will be sent to the email or phone number. Enter verification code to confirm. The code will be valid for 10 minutes.

- 1. A box will pop up asking for the code
- 2. Enter the code that was sent to your email/phone and click Confirm

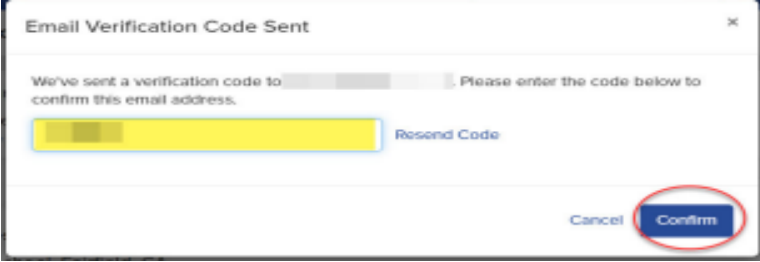

ii. **Edit** Email or Phone:

Correct your email and/or phone number. A verification code will be sent to your corrected email or phone number. Enter verification code to confirm.

iii. **Skip For Now:** 

You will be able to verify or correct your contact information the next time you sign in. (You'll continue to receive notifications.)

- b. Confirm Child(ren).
	- i. Click **Confirm** or **Not My Child** for each child.
- c. If you're a TUSD Staff member, you'll confirm your name and school affiliations.
	- i. Click **Yes, this is me** or **This is Not Me.**
- d. If you clicked **Skip For Now** on any information on a contact card, you will not see the choice, "Yes, This is Me", and must select **Skip For Now** or **This is Not Me**.

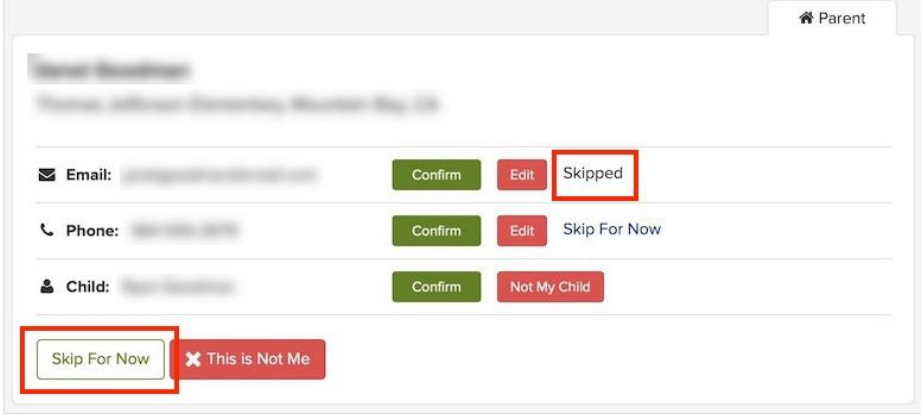